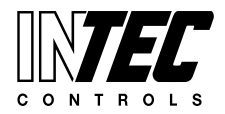

Specifications subject to change without notice. I USA 160527 I Page 1 of 6

# USB-to-Serial Adapter Installation (5 Steps)

The user should be familiar with their Windows® operating system: XP, 7, 8, or 10. The DPT5 package includes a (1) USB-to-Serial Adapter, a (2) Serial to RS/232/485/422 Converter Cable, and an (3) EasyConfig<sup>1</sup> USB flash drive. This technical bulletin will guide the operator through the process of setting up the USB-to-Serial Adapter<sup>2</sup>.

- *Notes: <sup>1</sup> Legacy versions of the EasyConfig Software were provided on CDs instead of flash drives and must be manually copied from the CD to the computer to function properly. See "Launching the EasyConfig Software" later in this guide. 2 The USB-to-Serial Adapter may (or may not) be pre-attached to the Serial Converter Cable.*
- **Step 1:** Insert the **EasyConfig USB flash drive** into an available USB port on your laptop or personal computer. Windows® will detect and install the flash drive automatically. *Contact our tech support for a direct download link if no USB port is present.*
- **Step 2:** Use Windows Explorer (My Computer) to navigate to **USB\_drv.exe** in **\AdapterDrivers\SETUP** on the flash drive to begin the driver installation.

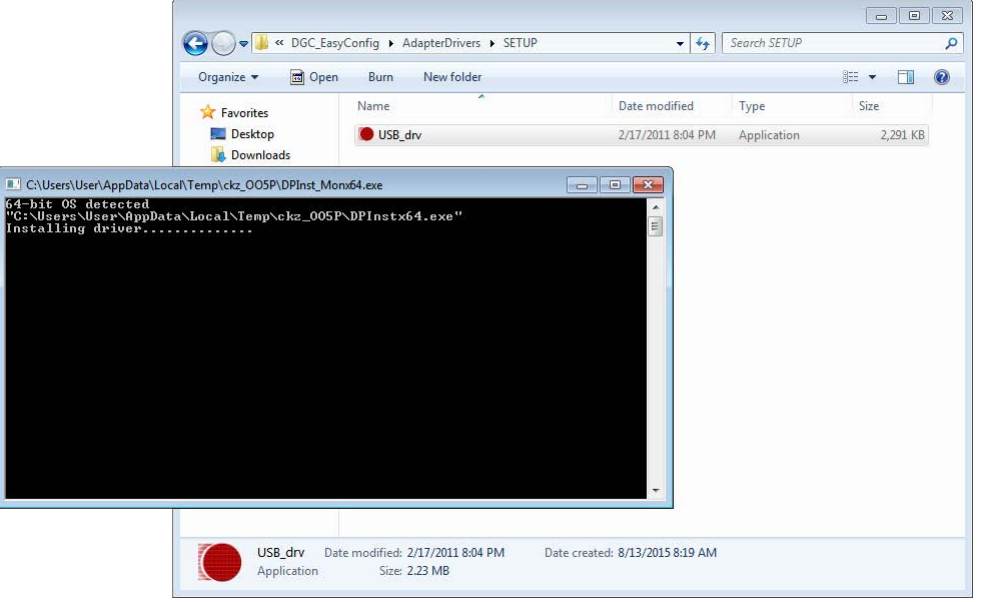

**Step 3:** Once the operation concluded, attach the **USB-to-Serial Adapter** to an available USB port on the computer. The device will be detected and configured automatically.

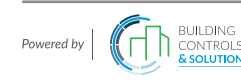

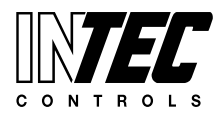

Specifications subject to change without notice. I USA 160527 I Page 2 of 6

**Step 4:** Verify the installation by checking the Device Manager.

*Access Control Panel > System > Device Manager or enter mmc devmgmt.msc in the run line; Windows 7/8/10 users may also enter Device Manager. Alternatively run Show\_Device\_Manager.bat in \DGC\_EasyConfig\Tools.*

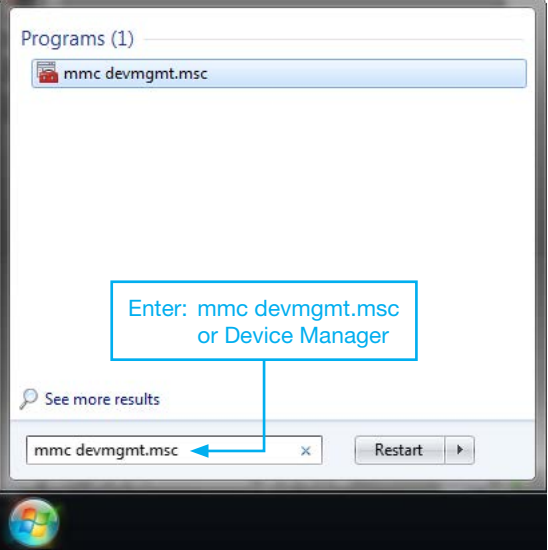

**Step 5:** Expand "Ports (COM & LPT)" to find "USB Serial Port (COMX)", where X is the COM port assigned to this device.

*Record the current port number as it is required later for the successful operation of the EasyConfig Software. Please note that the port number may change if the adapter is removed and plugged into a different USB port.*

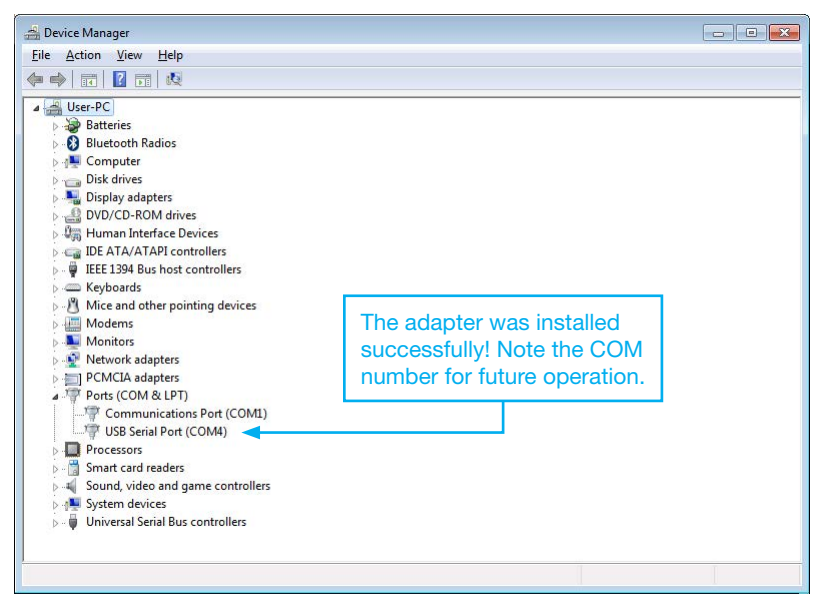

*If "USB Serial Port (COMX)" is not visible, expand "Other devices" and check for "FT232R USB UART". If "FT232R USB UART" is present with "!" then the driver was not installed properly; proceed to Troubleshooting Adapter Installation.*

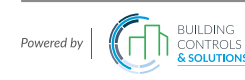

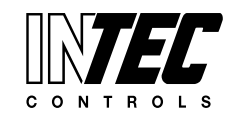

Specifications subject to change without notice. I USA 160527 | Page 3 of 6

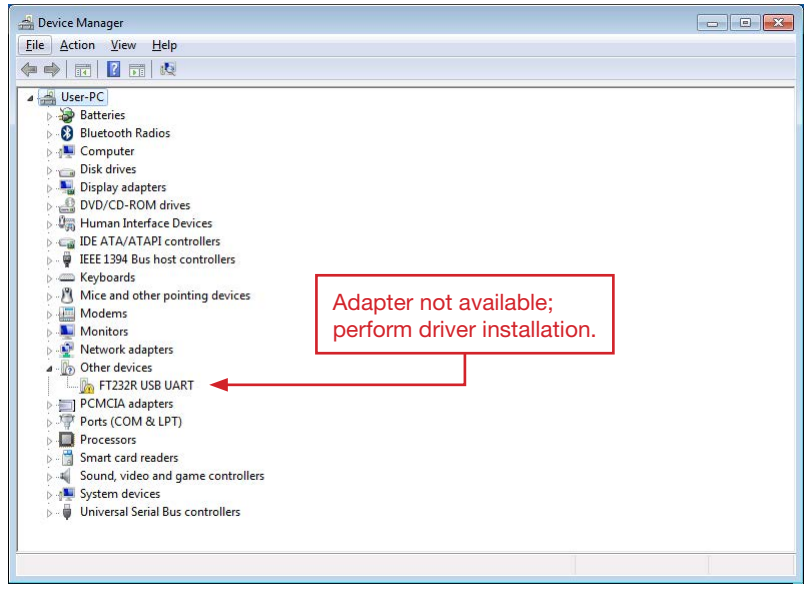

**Adapter driver installation is completed.**

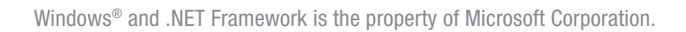

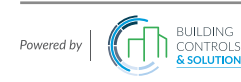

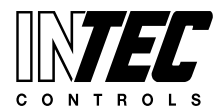

Specifications subject to change without notice. I USA 160527 I Page 4 of 6

### Troubleshooting Adapter Installation (6 Steps)

- **Step 1:** Begin by temporarily disabling any anti-virus/firewall software and confirm administrative level previledges for the current account.
- **Step 2:** Disconnect the USB-to-Serial Adapter from the computer system if it is currently attached.
- **Step 3:** Insert the EasyConfig flash drive into an available USB port and navigate to the following folder: **\DGC\_EasyConfig\AdapterDrivers\FTClean**.
- **Step 4:** Right-click **FTClean.exe** and choose "Run as administrator". *Note: Do not run FTDIUNIN.exe; it is a part of FTClean.exe.*

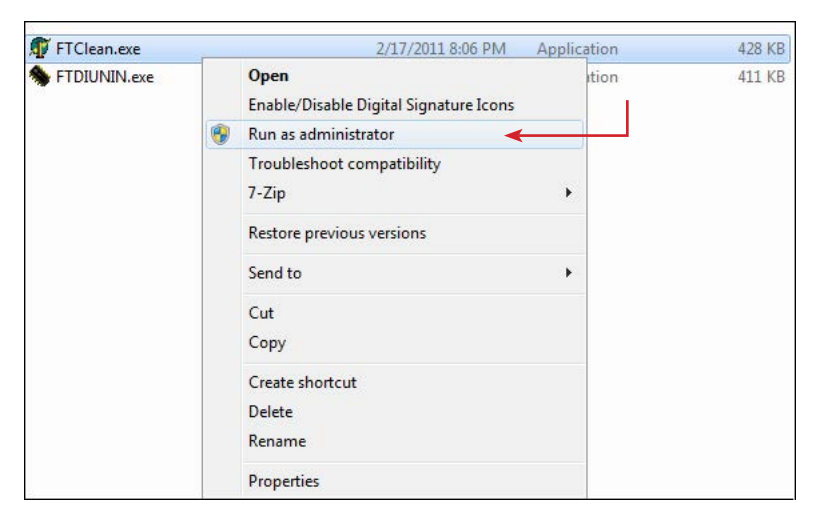

**Step 5:** Choose "Clean System" and watch for these prompts:

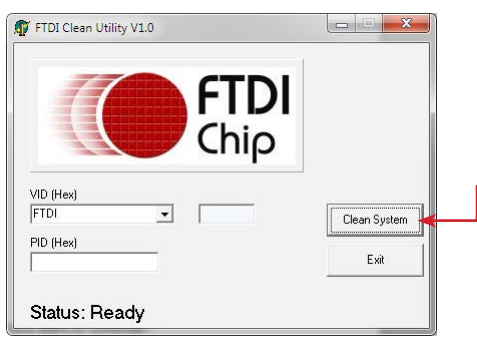

- a) "You are about to uninstall all FTDI drivers for VID 0x0403 and all PIDS. Do you want to continue?" - Choose **YES.**
- b) "Do you want to cancel driver uninstallation?" - Choose **NO.**
- *Note: A dialog box will appear and begin the uninstallation. DO NOT click on "FINISH" anytime during the process; the program will automate through various cycles without user intervention. Once completed, the screen displays "Status: System clean completed."*
- **Step 6.** Reboot the computer and reinstall the adapter driver as outlined in *USB-to-Serial Adapter Installation. If the adapter fails to register after multiple attempts, consult with your system administrator for further guidance.*

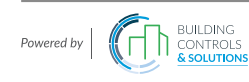

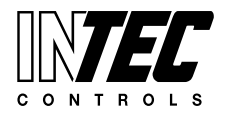

Specifications subject to change without notice. I USA 160527 I Page 5 of 6

# Launching the EasyConfig Software, v9.0.2.22 (3 Steps)

The user should be familiar with their Windows® operating system and has successfully installed the adapter driver as instructed in *USB-to-Serial Adapter Installation*. *NOTE: Install the adapter driver first! If the driver has not been installed properly, launching the EasyConfig Software may cause it to crash during startup. The adapter should also be connected before continuing.*

- **Step 1:** Insert the EasyConfig USB flash drive into an available USB port on your laptop or personal computer.
	- *Note:* If a CD was provided instead (for legacy version) of a flash drive, copy the **DGC\_EasyConfig** folder in its entirety from the *CD to your system (Desktop) or other write enabled device. The DGC EasyConfig Software is self-contained and portable as long as the complete directory moves with the executable.*
- **Step 2:** Double-click **DGC\_EasyConf.exe** to launch the application. *During normal operations, the DGC EasyConfig Software will save configuration settings to the registry and may trigger third-party firewalls (if present); grant any request to read-write.*
	- *Note: The EasyConfig Software requires Microsoft's .NET Framework 3.5, which may or may not already be installed on your system. If the EasyConfig Software crashed after launch or fail to load, proceed to EasyConfig .NET Framework Troubleshooting.*

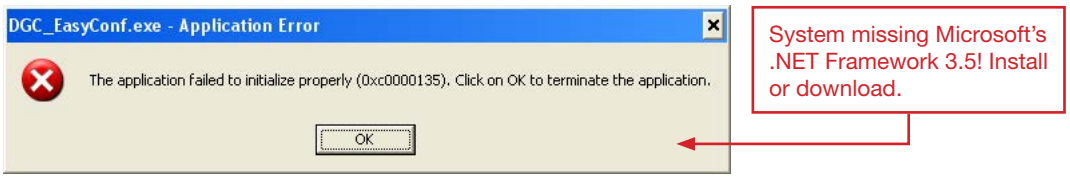

**Step 3:** In the menu bar, choose System, then Interface Settings. Change the COM port to match the value observed in Step 5 of *USB-to-Serial Adapter Installation*.

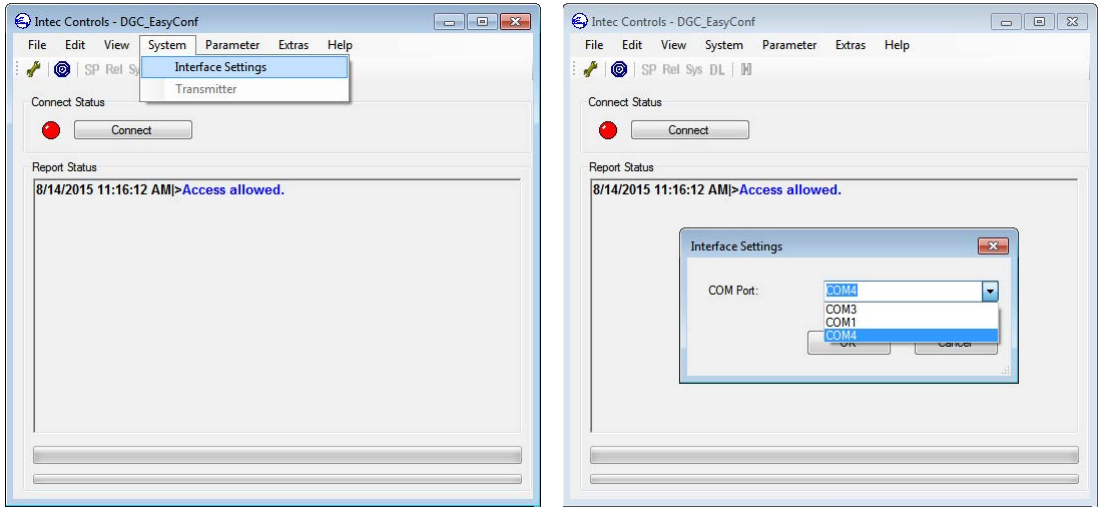

**The EasyConfig Software is now ready to connect with the DGC system.**

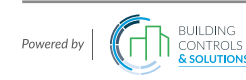

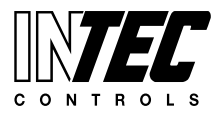

Specifications subject to change without notice. I USA 160527 I Page 6 of 6

# EasyConfig .NET Framework Troubleshooting

Depending on the Windows® operating system, it may be necessary to install Microsoft's .NET Framework 3.5 prior to launching the EasyConfig Software.

#### Windows XP with Service Pack 2

– .NET Framework 3.5 is provided on the EasyConfig flash drive (or CD) in **\ Framework3\_5sp1\_plus\_Patch\**. Double-click **dotnetfx35.exe** to begin; then run the patch **NDP35SP1-KB958484-x86.exe** afterward**.**

#### Windows 7

– .NET Framework 3.5 is pre-installed by default with a standard setup.

#### Windows 8 & 10

– .NET Framework 3.5 must be installed via update. After launching EasyConfig, the system will prompt "An app on your PC needs the following Windows feature: .NET Framework 3.5 (includes .NET 2.0 and 3.0)."

Choose "Download and install this feature"; *please note that an internet connection is required.* Alternatively, .NET Framework 3.5 can also be installed via the Control Panel > Programs and Features; this method also requires an internet connection. Contact your system administrator for additional assistance with downloading and applying .NET Framework 3.5.

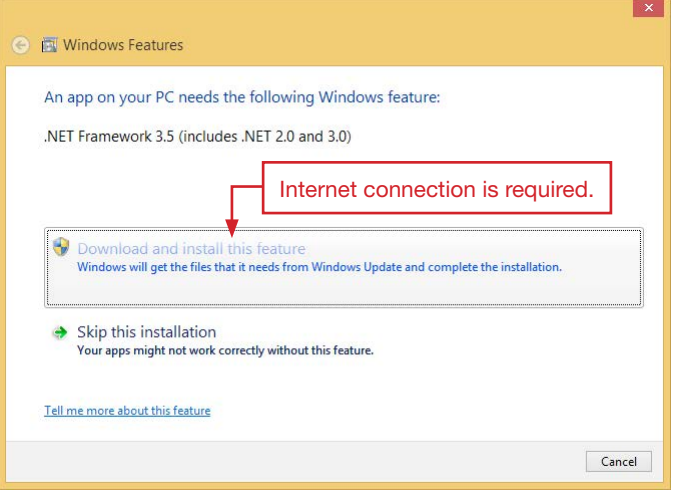

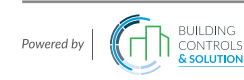